### **ACCESS ERROR: MISSING FILE MSCOMCTL.OCX (2018-October)**

#### 1. What does the error look like?

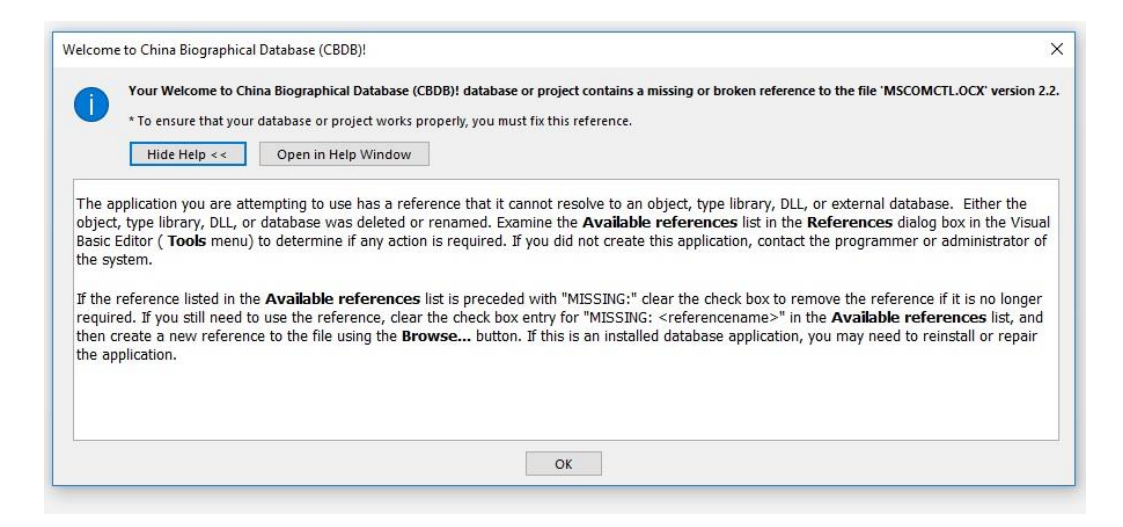

When opening the CBDB Access database (on Windows 10), you may get a warning like the one shown above. This will refer to a "Missing or broken reference" to a file called: MSCOMCTL.OCX.

This file is no longer needed and the reference should be canceled.

Follow the steps below to TURN OFF the reference and open CBDB Access database.

#### 2. Close the Missing File warning

First CLOSE the Missing File warning by clicking OK. This will automatically launch another window, called FORM NAVIGATION PANE. Over the pane will be a small warning: COMPILE ERROR: CAN'T FIND PROJECT OR LIBRARY. Close this by clicking OK.

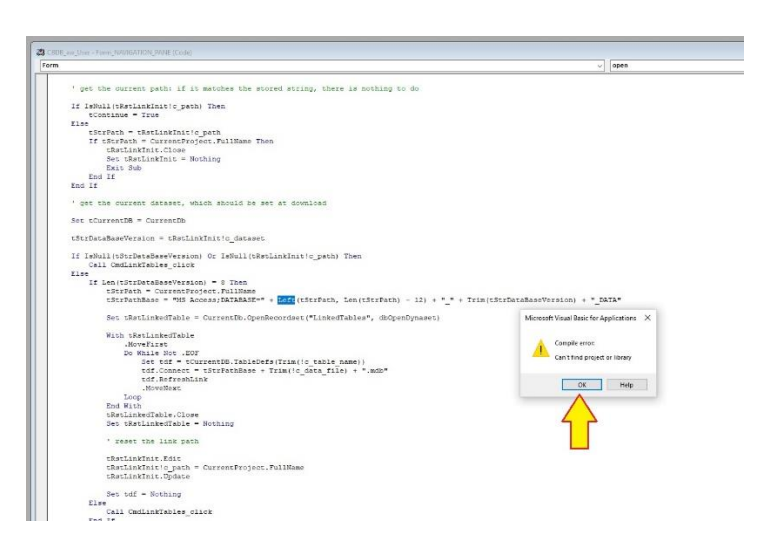

#### 3. Close Navigation Pane

After closing the Compile error warning, now Close the NAVIGATION PANE, by clicking the RED "X" on the upper right corner of the pane.

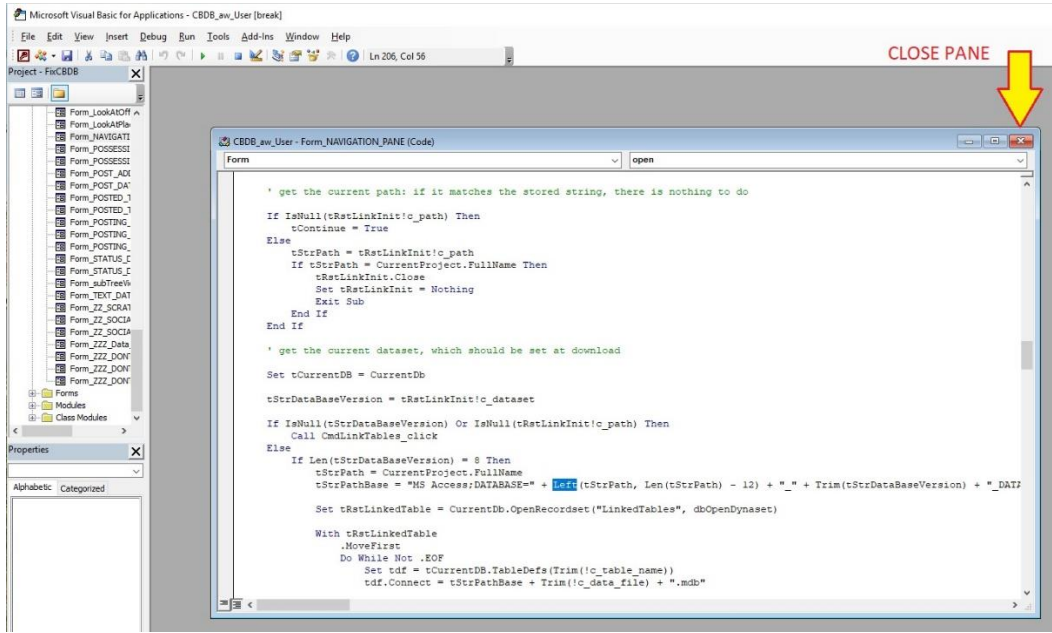

### 4. Close Visual Base for Applications

After closing the Navigation Pane, the gray window for Visual Basic should be closed, by clicking on the Gray "X" at the top right corner.

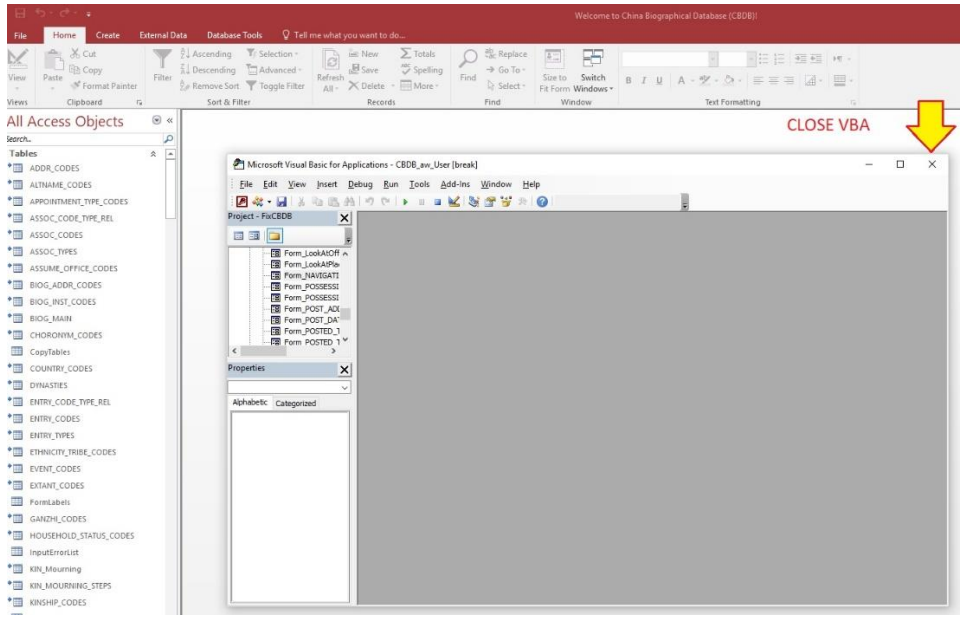

If you see a warning "This Command Will Not Stop the Debugger" click OK.

## 5. Re-open VBA using Database Tools tab

Go to the Database Tools tab, then go to **Visual Basic - Tools – References** as in the following screen shot.

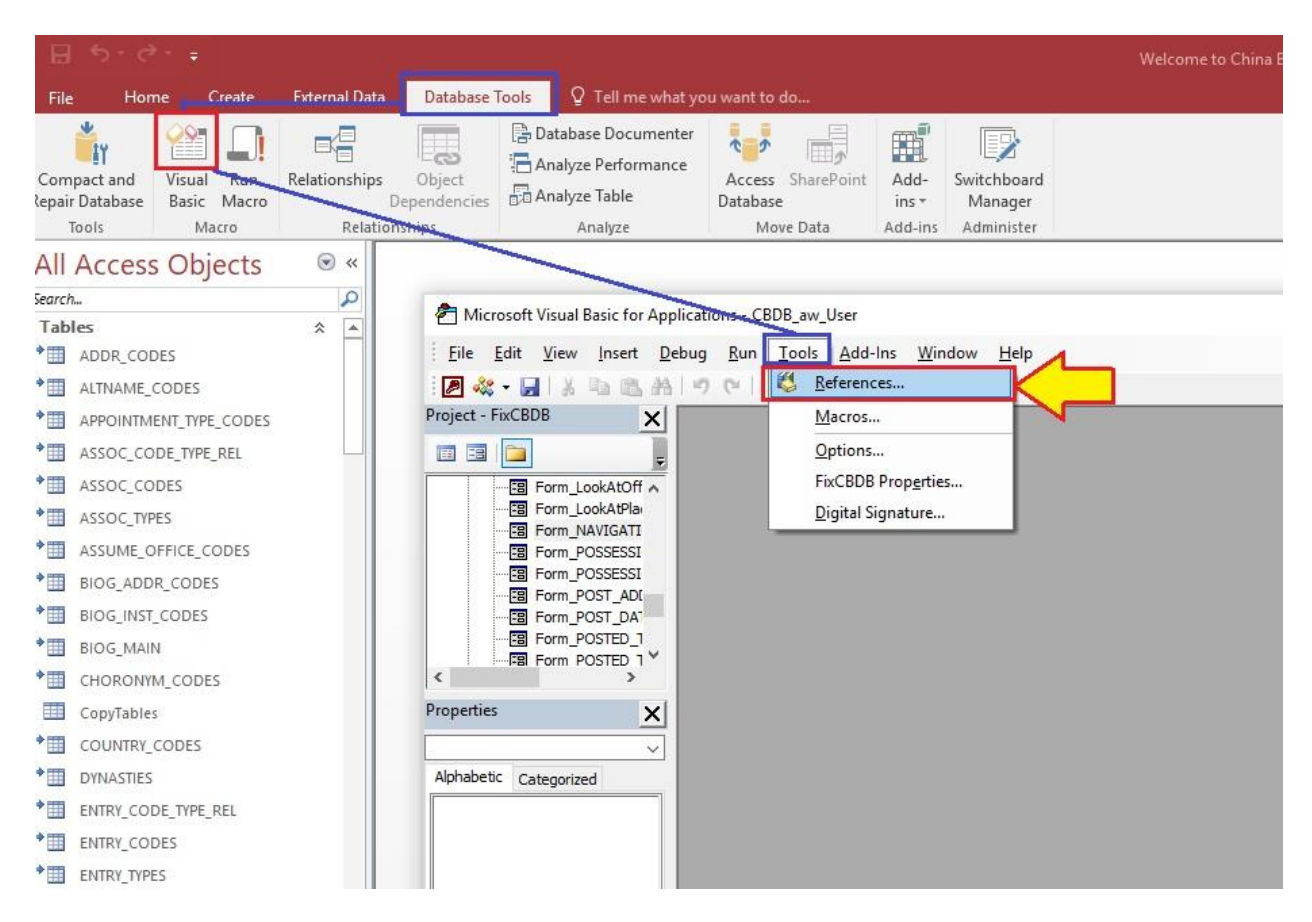

# 6. In the References, turn OFF the Common Controls

In the Available References List, you will find a row CHECKED called: MISSING Microsoft Windows Common Controls 6.0. UNCHECK this item and hit OK button.

Microsoft Windows Common Controls 6.0 (SP6) ده د الا **BUSINES Contract** n e

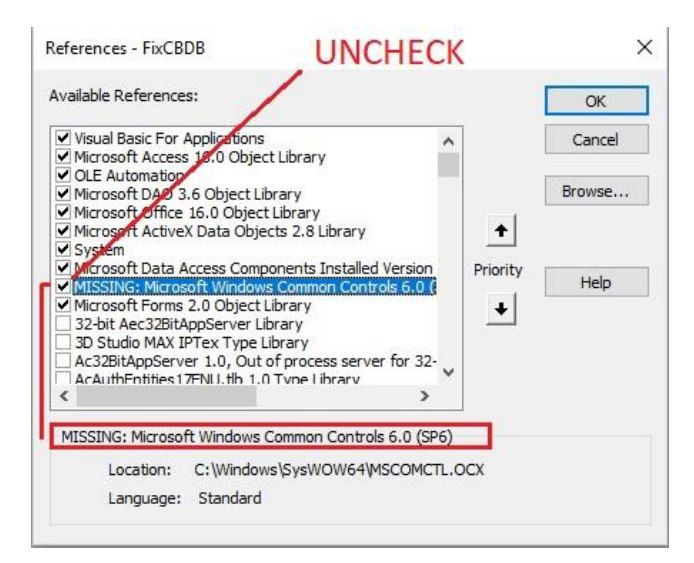

# 7. Close the VBA window and Close ACCESS

8. Re-open ACCESS and now it should run normally.